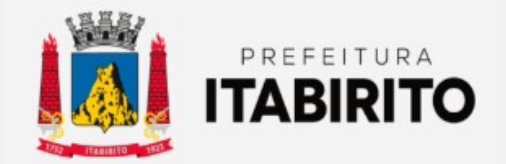

# PASSO A PASSO PARA SOLICITAR AVALIAÇÃO DE ITBI ONLINE

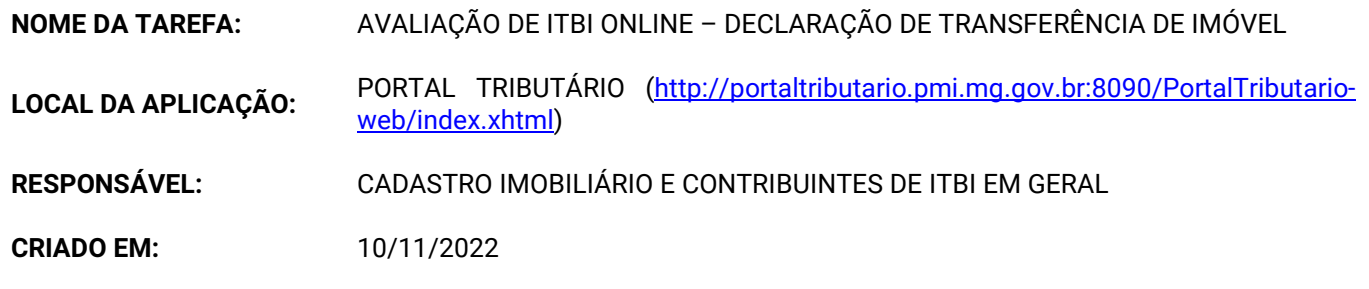

Requisitos Obrigatórios

O contribuinte deverá ANEXAR OBRIGATORIAMENTE a seguinte documentação para a AVALIAÇÃO DE ITBI:

- Documentação do adquirente (RG, CPF, Comprovante de endereço ou Cartão CNPJ) para todos os casos;
- Certidão de inteiro teor do imóvel, emitida pelo cartório de registro de imóveis com data máxima de 6 meses para todos os casos, exceto posse ou usucapião;
- Contrato de financiamento por intermédio do Sistema Financeiro de Habitação (SFH), se aplicado;
- Contrato Social para casos de Integralização de Capital;
- Ata notarial ou sentença judicial para casos de Usucapião;
- Carta de arrematação para casos de Arrematação em Leilão;

## Orientações Gerais

 Conforme a Lei 1816/93 a DAM (GUIA) DE ITBI tem PRAZO DE 30 DIAS a partir do lançamento para EFETUAR O PAGAMENTO e NÃO pode ser PARCELADO.

Passo a Passo:

De posse da INCRIÇÃO CADASTRAL IMOBILIAÁRIA DO IMÓVEL (inscrição de IPTU), o contribuinte deverá acessar o SITE DA PREFEITURA MUNICIPAL DE ITABIRITO (www.itabirito.mg.gov.br) e clicar no ícone do PORTAL TRIBUTÁRIO.

Observação:

A inscrição cadastral pode ser encontrada no carne/guia de IPTU dos anos anteriores.

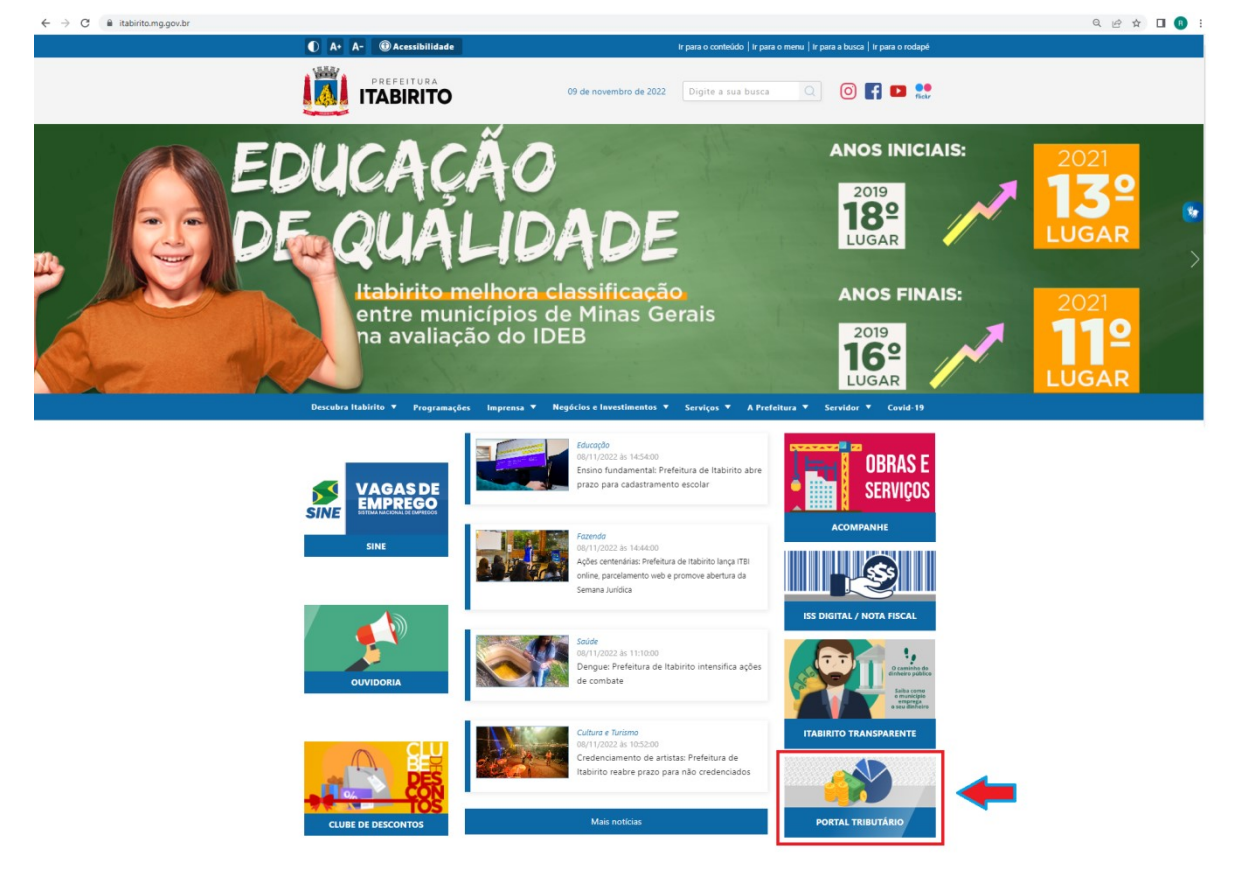

OU, poderá acessar o sistema pelo LINK DIRETO DO PORTAL TRIBUTÁRIO: http://portaltributario.pmi.mg.gov.br:8090/PortalTributario-web/index.xhtml

 No PORTAL TRIBUTÁRIO, o contribuinte deverá clicar em ITBI – DECLARAÇÃO DE TRANSFERÊNCIA DO IMÓVEL no menu superior.

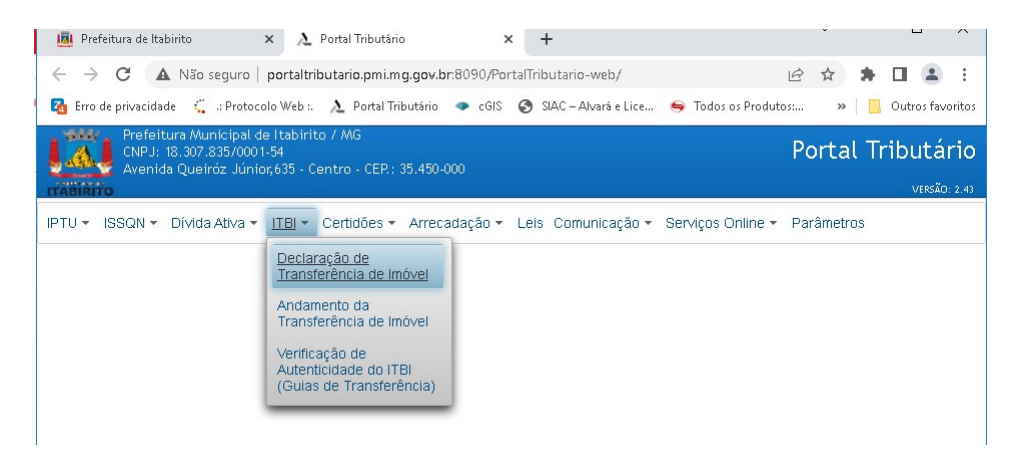

 Digitar a INSCRIÇÃO CADASTRAL DO IPTU, selecionar a opção BUSCAR, conferir os dados do imóvel e em seguida selecionar a opção ADCIONAR.

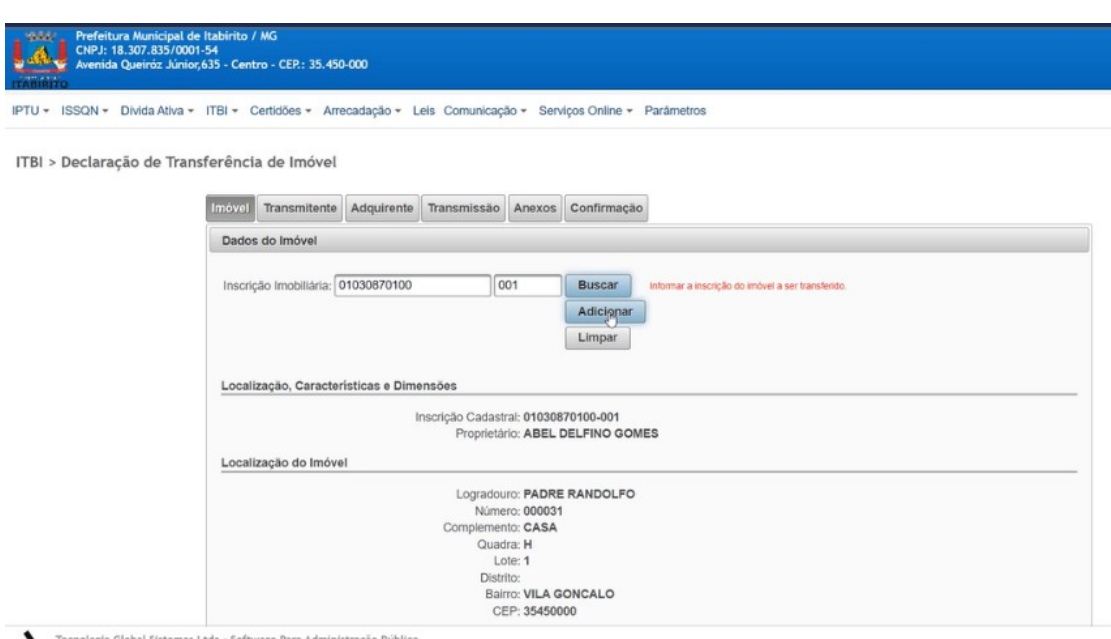

# Clique na opção AVANÇAR.

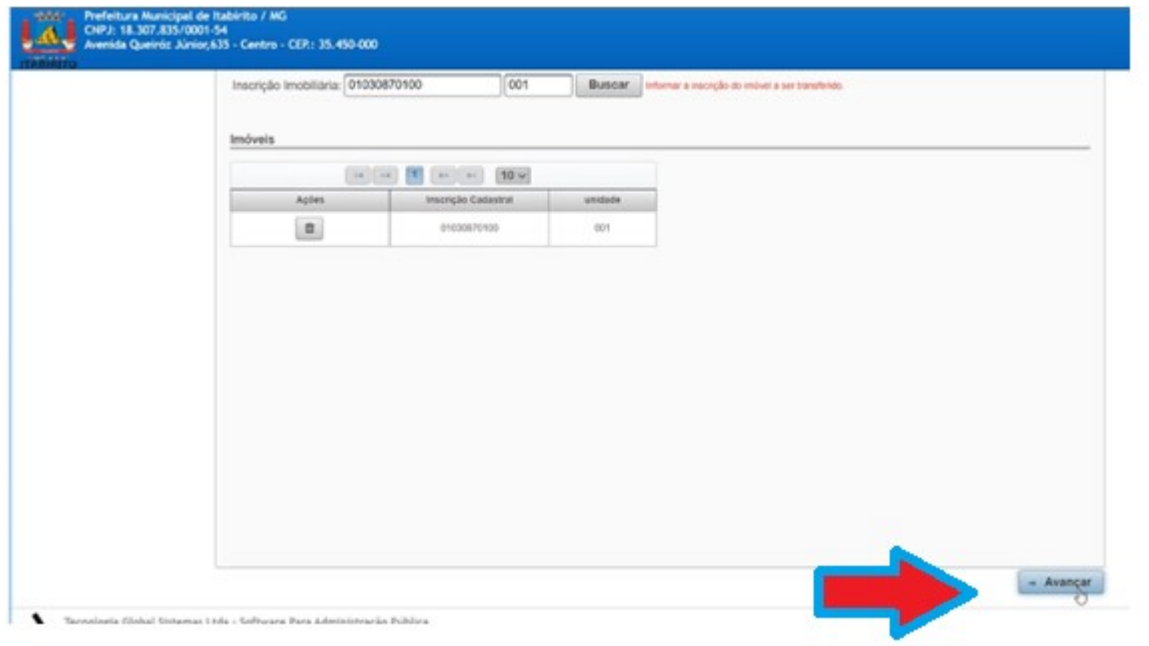

 Nessa aba, para ADICIONAR OS DADOS DO TRANSMITENTE, poderá optar por BUSCÁ-LO ATRAVÉS DO CPF/CNPJ OU UTILIZAR OS DADOS ATUAIS DO PROPRIETÁRIO DO IMÓVEL de acordo com o cadastro imobiliário municipal.

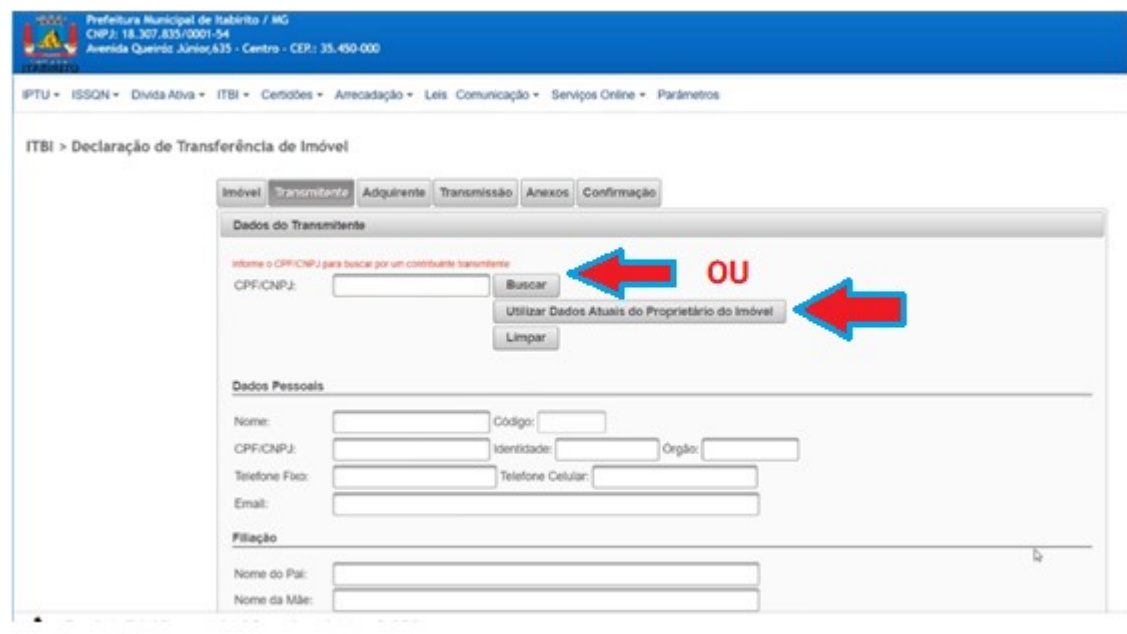

Selecionar a opção CONFIRMAR TRANSMITENTE e logo em seguida AVANÇAR.

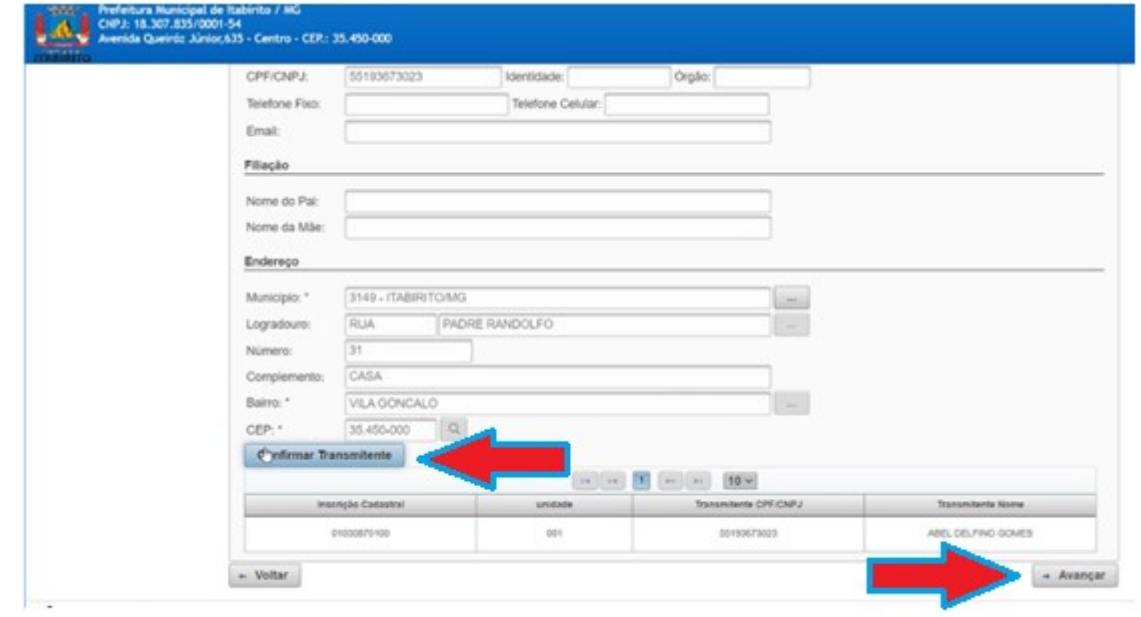

Nessa aba, para ADICIONAR OS DADOS DO ADQUIRINTE, deverá DIGITAR O CPF do mesmo BUSCÁ-LO. Se tiver cadastro, CONFERIR os dados e alterar se necessário. Se não tiver cadastro, NECESSÁRIO DIGITAR todos os dados.

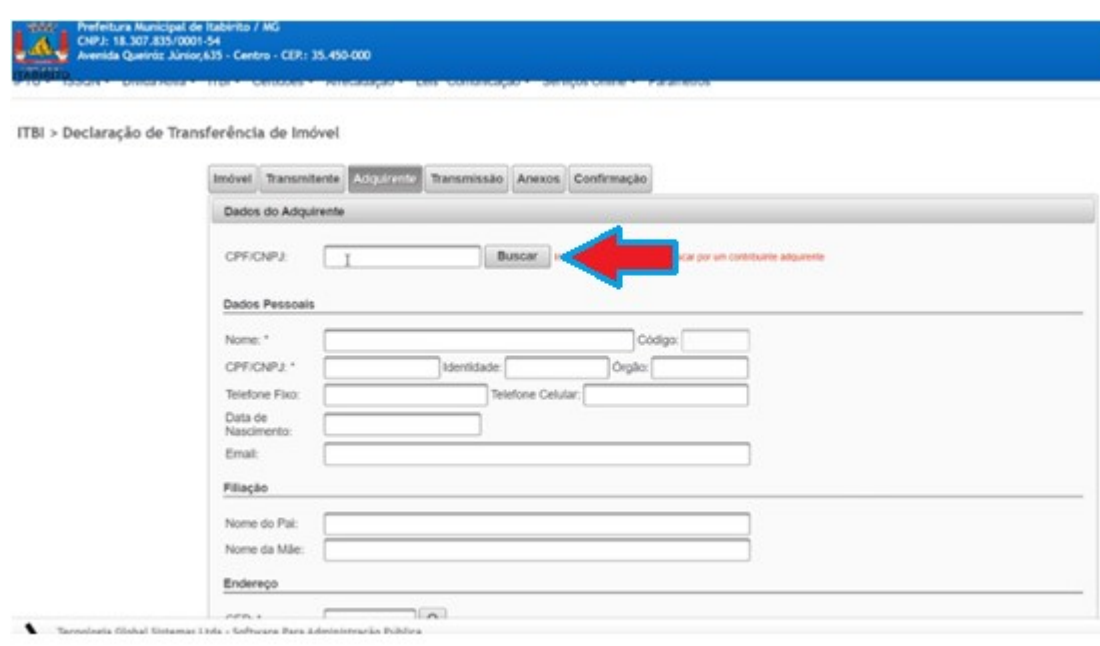

Se houver MAIS DE UM ADQUIRINTE é necessário BUSCAR e ADICIONAR o CPF dos demais adquirentes seguindo o mesmo processo acima. Ainda, INFORMAR A PORCENTAGEM de aquisição de cada contribuinte (EM AMARALO). CLICAR NA LUPA e ADICIONAR o imóvel novamente (EM VERMELHO). Em seguida clique em AVANÇAR.

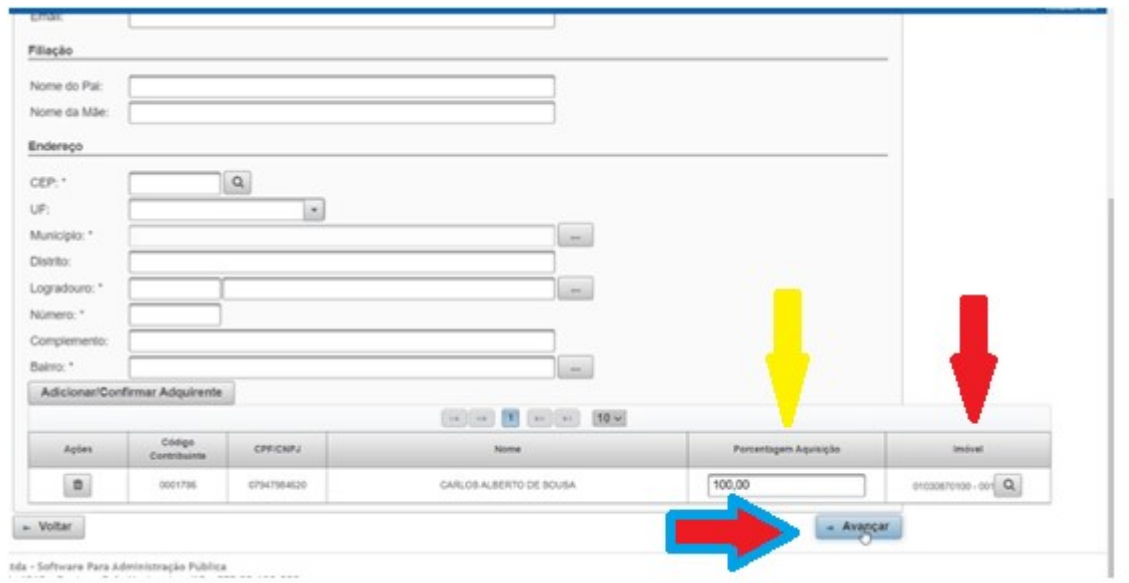

### Na aba TRANSMISSÃO deverá:

- CLICAR EM (...) EM VERMELHO e SELECIONAR A NATUREZA DA OPERAÇÃO da transferência do imóvel (Ex.: Compra e Venda, Integralização de Capital, Usucapião, Adjudicação e etc).
- CLICAR EM (...) EM VERDE e SELECIONAR O CARTÓRIO onde a escritura será lavrada. Caso não encontrado, deverá CADASTRÁ-LO e em seguida ADICIONÁ-LO.
- PREENCHER o nome do BANCO SOMENTE se o imóvel for FINANCIADO EM AMRELO.

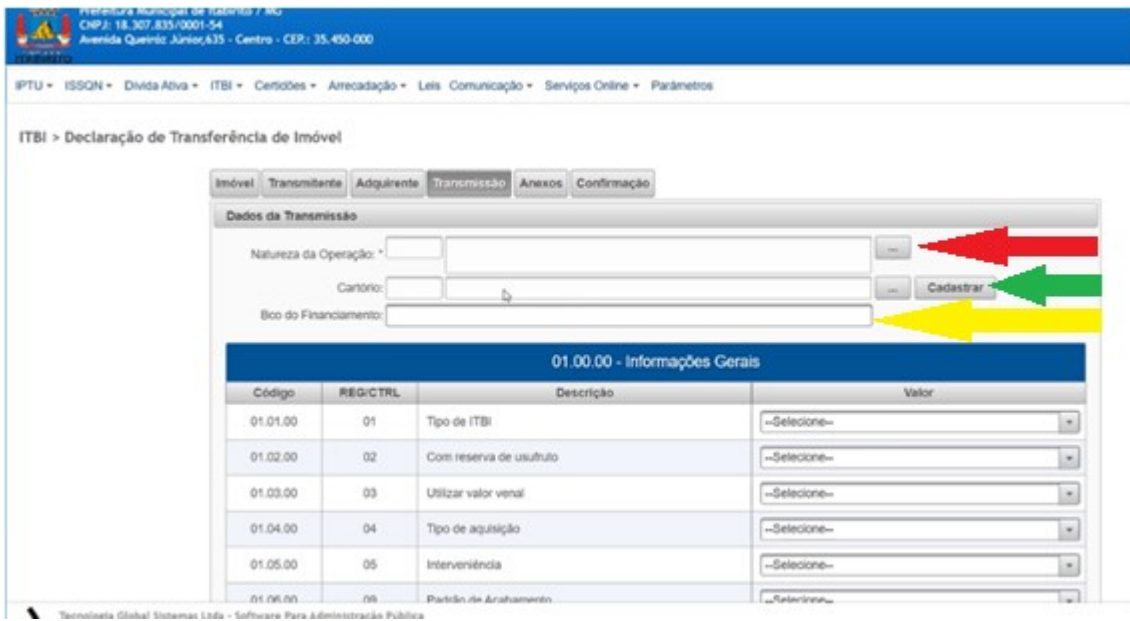

### Abaixo, em **INFORMAÇÕES GERAIS:**

ų

 No campo TIPO DE ITBI, selecionar o valor NORMAL. Caso necessário, o fiscal ao fazer a avaliação fará alteração desse campo.

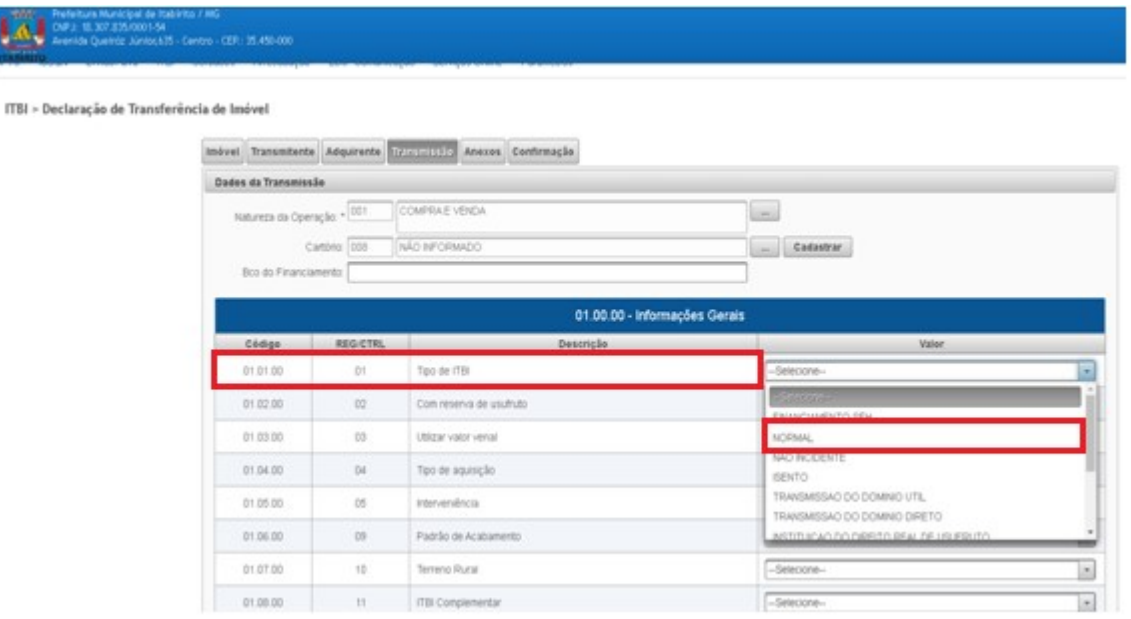

- No campo COM RESERVA DE USUFRUTO EM VERMELHO –, selecionar SIM ou NÃO de acordo com o imóvel a ser avaliado.
- No campo UTILIZAR O VALOR VENAL EM AMARELO -, selecionar TERRITORIAL se o imóvel for apenas um LOTE OU AMBOS para caso de CASAS e APARTAMENTO.
- No campo TIPO DE AQUISIÇÃO EM VERDE –, selecionar se a aquisição do imóvel é TOTAL ou PARCIAL.

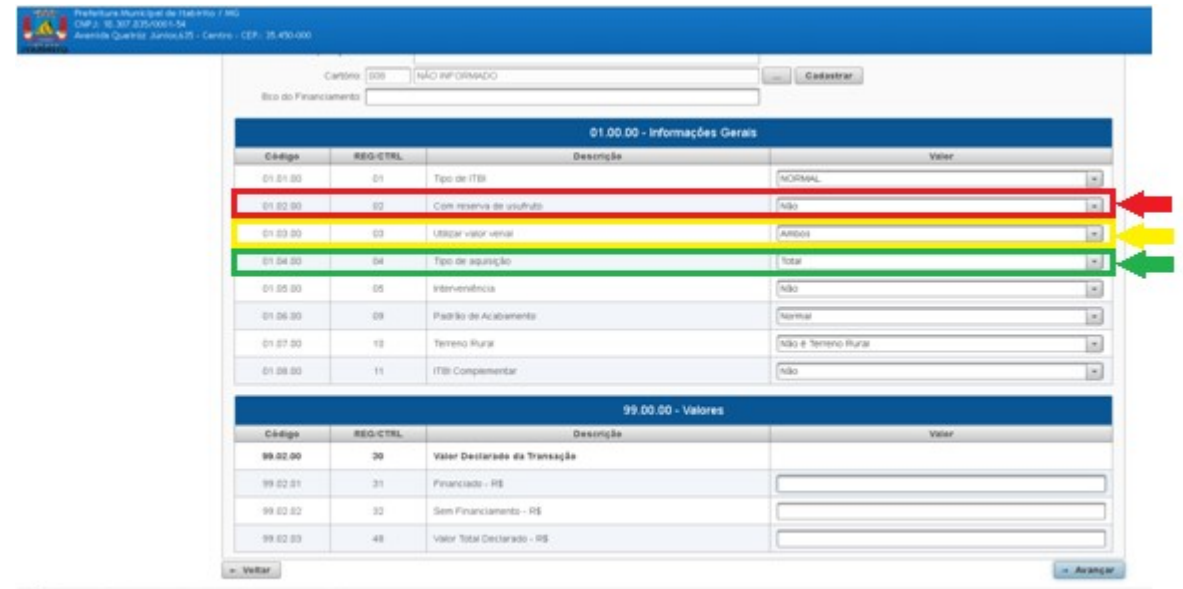

Tecnologie Glebal Sixteman Ltda - Selfmann Para Administração Pública

- No campo INTERVENIÊNCIA EM ROSA –, selecionar NÃO para TODOS OS CASOS (Não terá interferência na avaliação do ITBI).
- No campo PADRÃO DE ACABAMENTO EM AZUL CLARO -, selecionar a opção de acordo com o PADRÃO de acabamento DA EDIFICAÇÃO do imóvel.
- No campo TERRENO RURAL EM CINZA –, selecionar SIM se o imóvel for RURAL ou NÃO para imóvel URBANO.
- No campo ITBI COMPLEMENTAR EM AZUL ESCURO selecionar SIM caso seja uma avaliação de ITBI COMPLEMENTAR à outra já existente ou NÃO em CASO CONTRÁRIO.

|                       | Cartonic (000)  | NO INFORMADO                  | Cadastrar<br>m     |                         |
|-----------------------|-----------------|-------------------------------|--------------------|-------------------------|
| Bizo do Financiamento |                 |                               |                    |                         |
|                       |                 | 01.00.00 - Informações Gerais |                    |                         |
| Comps                 | REGISTRL        | Description                   | <b>Valer</b>       |                         |
| 01.01.05              | $-0.1$          | Tipo de ITBI.                 | <b>ACIDADAL</b>    | ×                       |
| 01.02.00              | $-0.0$          | Com reserva de usuáruto       | Niki<br>--         | b                       |
| 01.03.00              | 00              | USEW vistor venal             | <b>ARDOS</b>       | $\overline{\mathbf{x}}$ |
| 01.04.00              | <b>Di</b>       | Tipo de aquisição             | Total              | in)                     |
| 01.05.00              | $-06$           | Interveniència                | Niki               | $\mathbb{E}$            |
| 01.06.00              | $-00$           | Patriki de Acabamento         | Aureur             | 国                       |
| 01.07.00              | 12              | Terrena Rurar                 | Mão é Temeno Rurar | $\blacksquare$          |
| 01.08.00              | $11 -$          | ITB: Complementar             | $ $ Mão            | ×                       |
|                       |                 | 99.00.00 - Valores            |                    |                         |
| Cédigo.               | <b>REGICTRL</b> | Description                   | Valer <sup>1</sup> |                         |
| 99.02.00              | 20              | Valer Declarado da Transação  |                    |                         |
| 39.02.01              | 21              | Peterciado - R\$              |                    |                         |
| 99.03.02              | 22              | Sem Financiamento - R\$       |                    |                         |
| 99.02.03              | 48              | Valor Total Declarado - R\$   |                    |                         |

Tecnologia Global Shimoan Ebla - Selfware Para Administração Poblica

#### Em VALORES:

- PREENCHER no valor FINANCIADO EM VERMELHO o valor do financiamento caso o imóvel for financiado pelo Sistema Financeiro de Habitação (SFH). CASO NÃO FOR FINANCIADO POR SFH, DIGITAR VALOR ZERADO (0,00).
- PREENCHER no valor SEM FINANCIAMETO EM AMARELO o valor pago À VISTA (inclusive o valor dado de entrada em caso de financiamento).
- PREENCHER no VALOR TOTAL DECLARADO EM VERDE a SOMA dos valores informados acima.

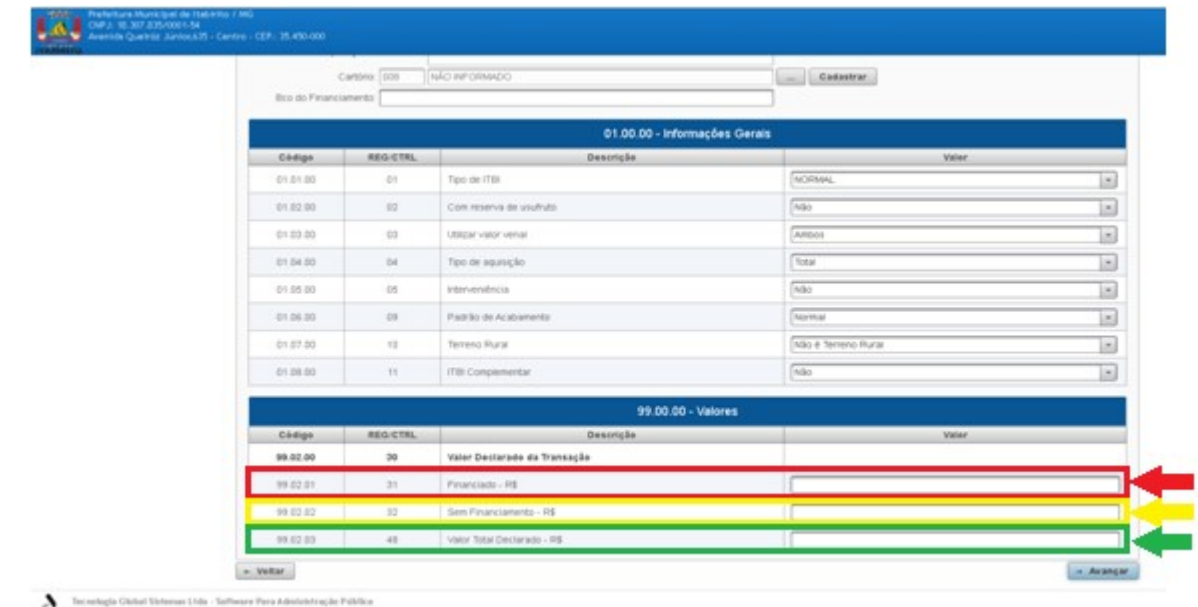

# Em seguida, clicar em AVANÇAR.

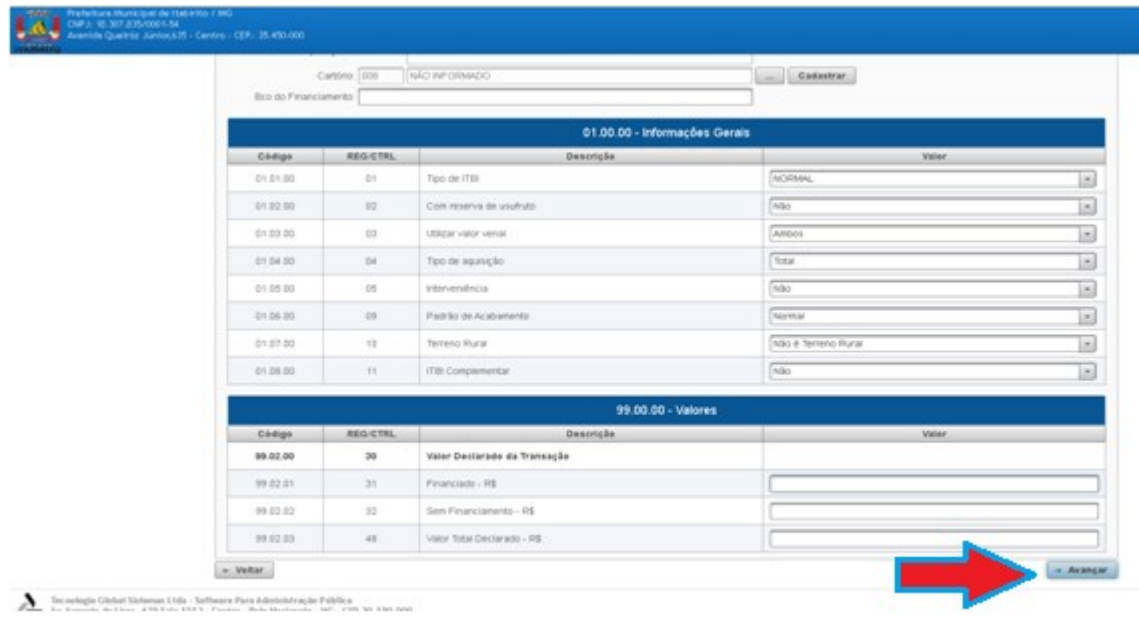

 Na aba ANEXOS, clicar em ANEXAR e selecionar TODOS OS DOCUMENTOS OBRIGATÓRIOS para a avaliação. Em seguida clicar em AVANÇAR.

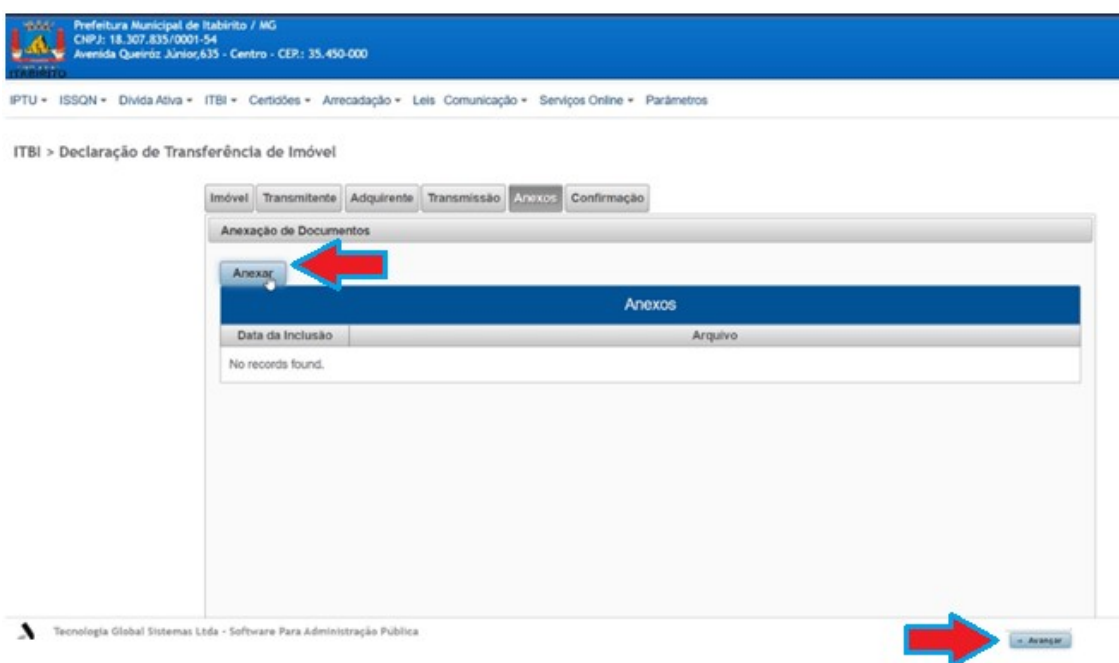

 Favor CONFERIR se todas as informações estão corretas. Se AFIRMATIVO clique no botão GERAR SOLICITAÇÃO – **EM VERDE**. **CASO CONTRÁRIO**, clique em **VOLTAR** – <mark>EM VERMELHO</mark> – para alterar os dados.

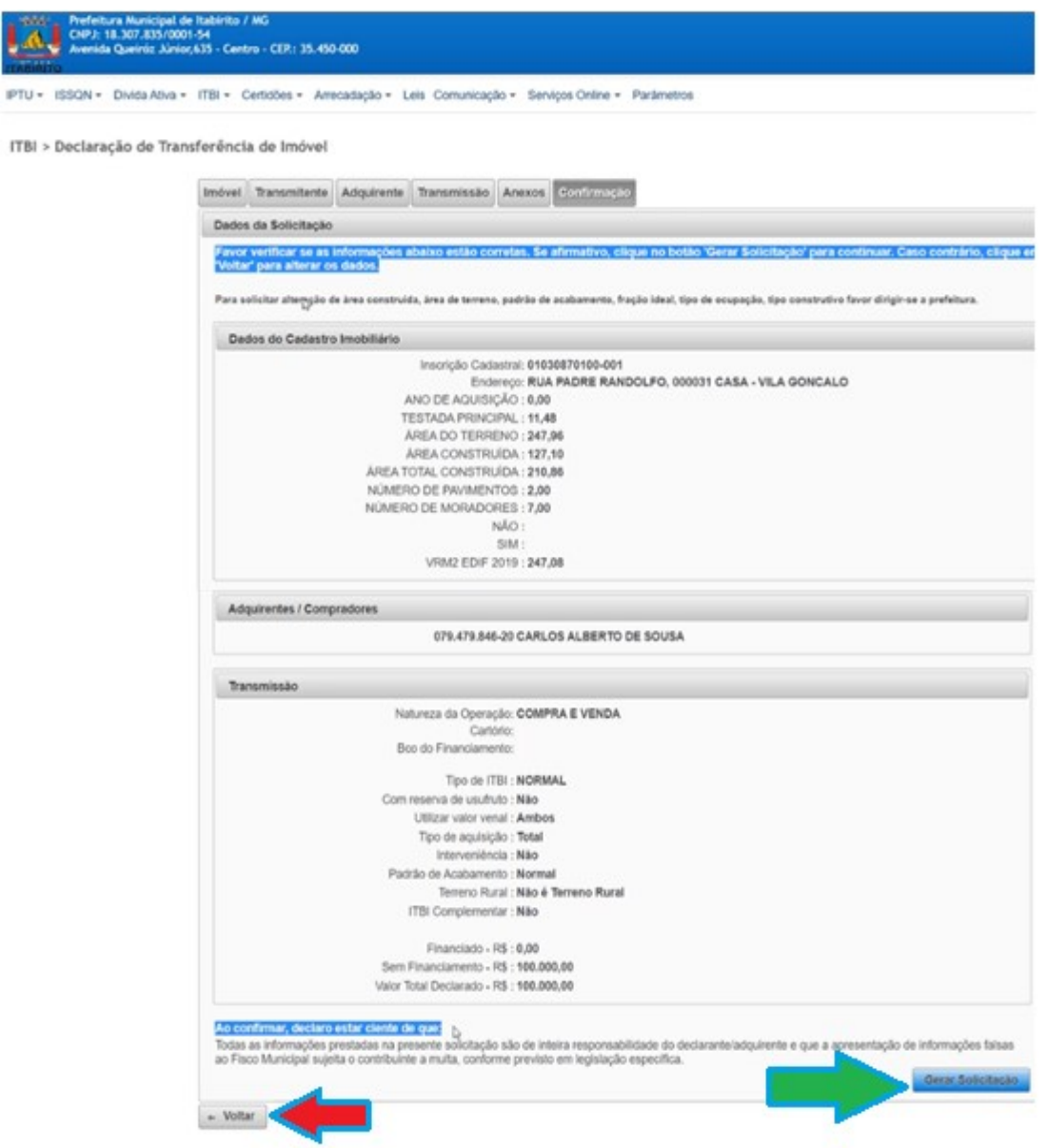

Sua solicitação foi CONCLUÍDA e será ENVIADA para o e-mail informado.

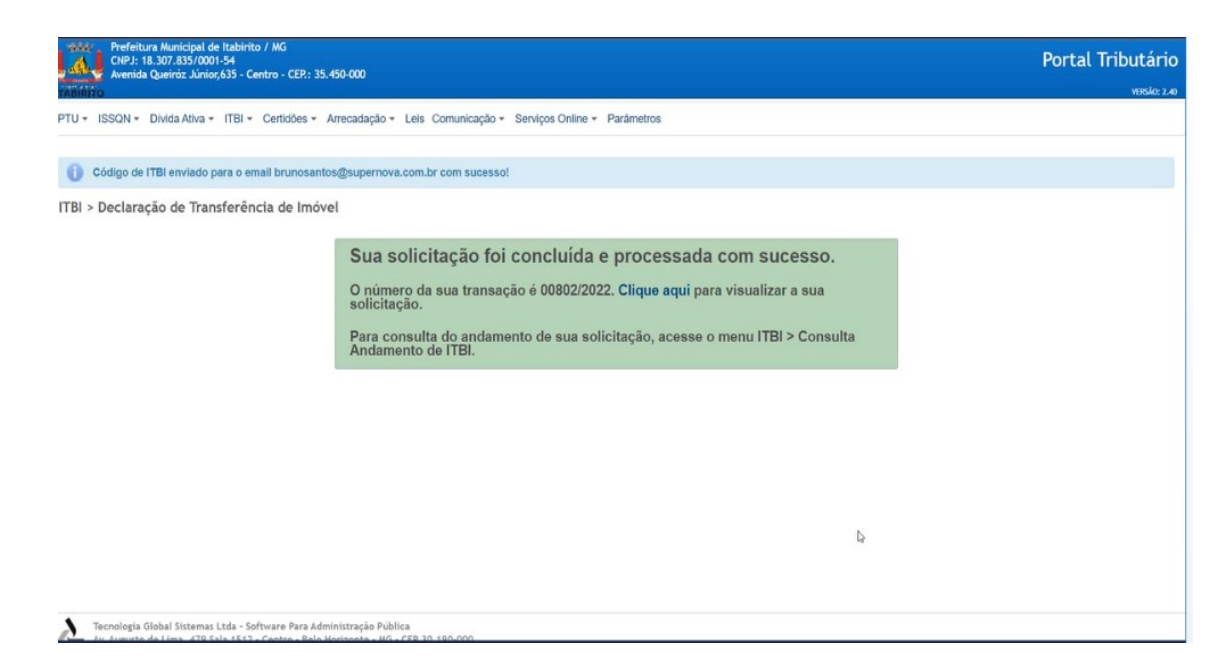

No documento enviado para o e-mail informado é possível identificar o NÚMERO DA SOLICITAÇÃO DE TRANSFERÊNCIA DE IMÓVEL (CÓDIGO DO ITBI).

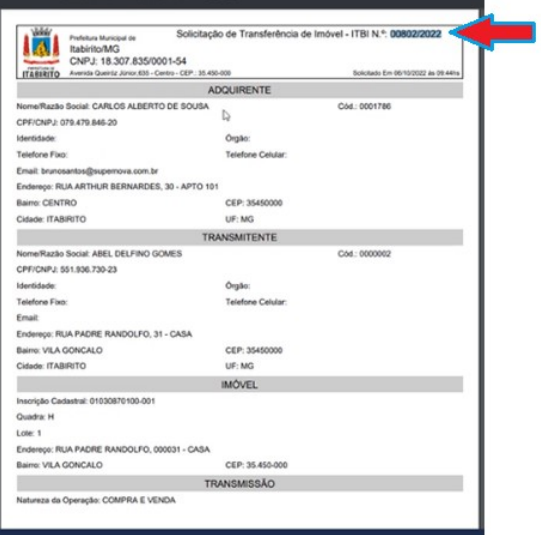

#### Resultados Esperados

- Modernização e melhor eficiência do setor tributário.
- Autonomia do contribuinte.
- Diminuição de atividades de suporte administrativo realizada pelos servidores do setor de cadastro.
- Padronização das ações efetuadas no PORTAL TRIBUTÁRIO por contribuintes e servidores
- Facilidade de acesso às informações do funcionamento do PORTAL TRIBUTÁRIO em caso de dúvidas.

#### Perspectiva de Revisão

 Esse passo a passo deve ser revisado anualmente ou quando houver alterações na forma de funcionamento do PORTAL TRIBUTÁRIO, bem como no procedimento das ações da administração tributária.

### Embasamento Legal

Lei Municipal 1816/93

# Aprovação/Realização

 Aprovado por: Rane Curto Nascimento Ferreira Secretária de Fazenda Marina Gabriela Silva Gomes

Diretor da Tributação<br>Técnica de Edificações